# **Phaser® 3635MFP** Guida rapida

Versione 3.2 11.01.08

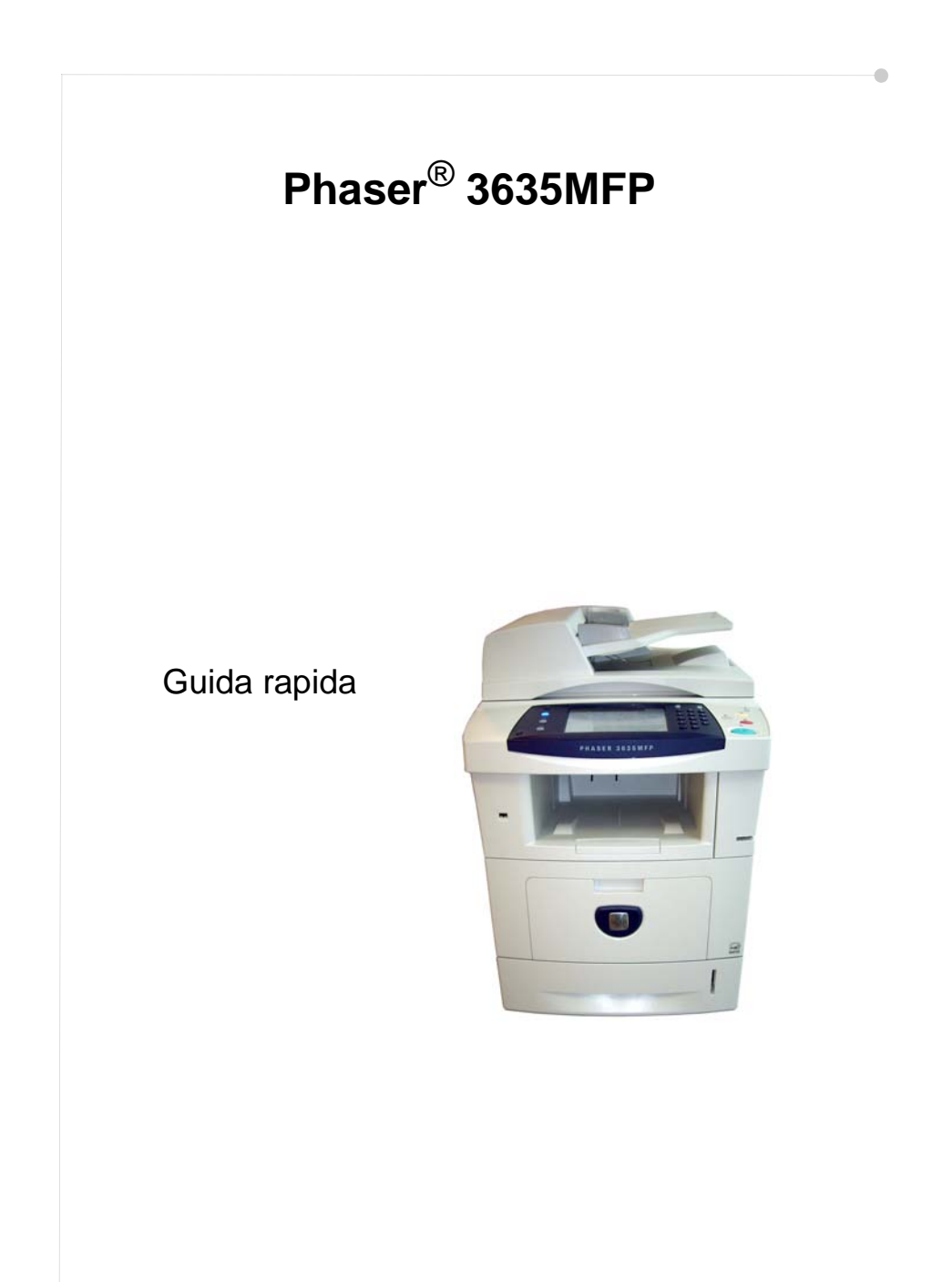

## **Xerox Phaser 3635MFP Guida rapida**

Grazie per aver scelto Phaser 3635MFP. Seguire le procedure descritte in questa guida, nell'ordine in cui sono presentate, per:

connettere il sistema Phaser 3635MFP;

impostare il sistema Phaser 3635MFP;

installare le funzioni opzionali;

utilizzare il sistema Phaser 3635MFP.

#### **Indice generale**

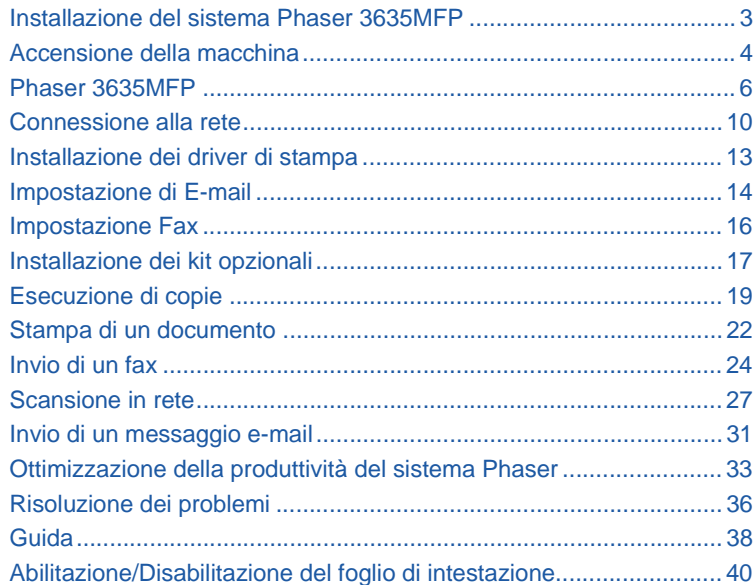

Per informazioni legali e norme in materia di sicurezza, conformità agli standard ambientali, copie illegali, riciclaggio e smaltimento del prodotto, vedere le relative sezioni nella Guida per l'utente.

Per informazioni più dettagliate su qualsiasi funzione disponibile nel sistema, vedere la Guida per l'utente e il CD System Administration (CD per l'amministrazione del sistema, disponibile in lingua inglese).

Per informazioni sull'assistenza per il prodotto e le procedure per ordinare materiali di consumo e supporti per la stampa, visitare il sito Web Xerox alla pagina *www.xerox.com/support***.**

*Redazione e traduzione:*

*Xerox GKLS European Operations Bessemer Road Welwyn Garden City Hertfordshire AL7 1BU REGNO UNITO*

© 2008 by Xerox Corporation. Tutti i diritti riservati.

La protezione dei diritti d'autore è rivendicata tra l'altro per tutte le forme e i contenuti di materiale e informazioni soggetti al diritto d'autore, come ammesso attualmente dalla legge scritta o giudiziale, o come successivamente concesso, compreso, a titolo esemplificativo, il materiale generato dai programmi software visualizzato sullo schermo, come gli stili, i modelli, le icone, le schermate e così via.

Tutti i prodotti Xerox citati in questa pubblicazione sono marchi registrati di Xerox Corporation. Si riconoscono anche i nomi di prodotto e i marchi di altre società citati in questo documento. Le informazioni contenute in questo documento sono corrette al momento della pubblicazione. Xerox si riserva il diritto di modificare tali informazioni in qualsiasi momento, senza preavviso. È fatta riserva di includere eventuali aggiornamenti tecnici nelle edizioni successive.

Per le informazioni più recenti, visitare il sito Web *www.xerox.com/support*.

## **Installazione del sistema Phaser 3635MFP**

- *1* Estrarre la macchina e i componenti hardware opzionali dalla confezione e individuare le istruzioni di installazione.
- *2* Seguire le istruzioni per assemblare la macchina e i componenti hardware opzionali. Le configurazioni disponibili sono le seguenti.

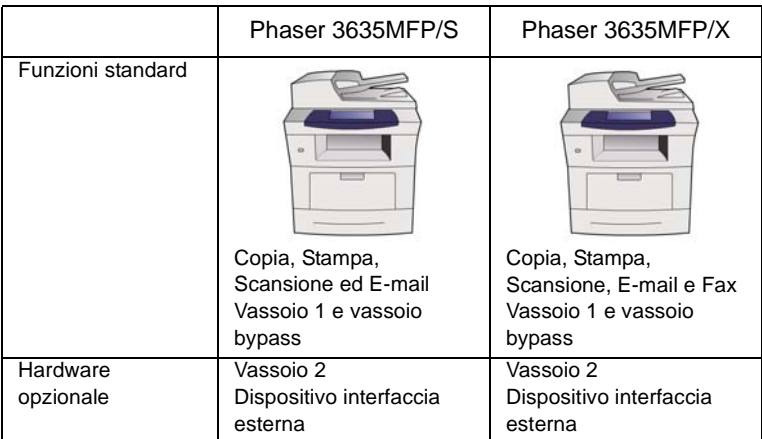

Altri elementi forniti in dotazione:

Cavo di alimentazione, CD della documentazione per l'utente, CD della documentazione per l'amministratore del sistema, CD dei driver di stampa, Guida rapida (questo documento), cartuccia di stampa, etichette del pannello comandi, scheda di attivazione prodotto e un cavo telefonico (solo con Phaser 3635MFP/X dotato di opzione Fax)

### <span id="page-7-0"></span>**Accensione della macchina**

Dopo l'assemblaggio, la macchina deve essere configurata. Per farlo, utilizzare la scheda di attivazione prodotto quando si accende la macchina per la prima volta.

La scheda di attivazione prodotto è contenuta in un tubo di plastica all'interno della scatola della macchina. Di seguito è descritta la procedura di configurazione della macchina.

*1* Individuare il tubo contenente la **scheda di attivazione prodotto**. Rimuovere la scheda di plastica e premere con attenzione per staccare la scheda.

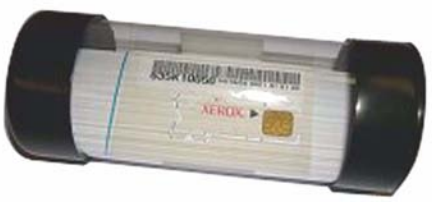

**Scheda di attivazione prodotto**

- *2* Collegare il cavo di alimentazione alla macchina e a una presa di corrente idonea.
- *3* Accendere la macchina.
- *4* Installare la scheda di attivazione prodotto nella fessura del lettore di schede sul retro della macchina.

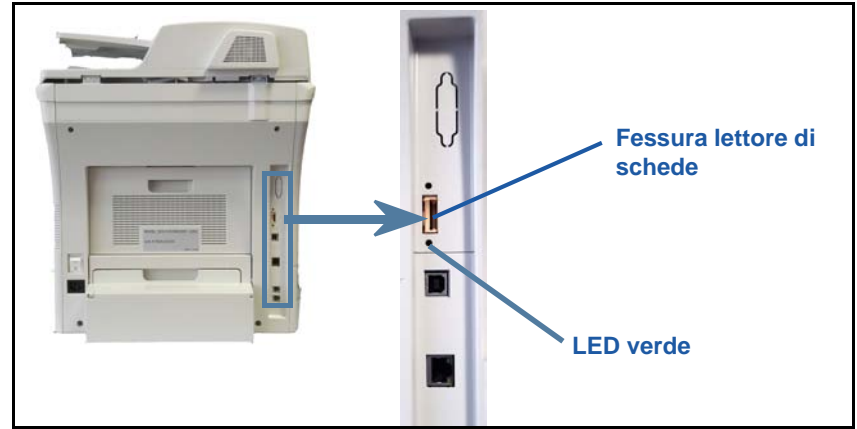

- *5* Verrà visualizzata la schermata *Lingua*. Selezionare la lingua preferita per l'installazione, quindi **Salva**.
- *6* Verrà visualizzata la schermata *Installazione guidata*. Selezionare **Seguente**.
- *7* Verrà visualizzata la schermata *Impostazioni di attivazione prodotto*. Seguire le istruzioni sullo schermo.

**NOTA:** *Se la luce del LED verde smette di lampeggiare e rimane illuminata per 10 secondi circa, significa che la configurazione è stata eseguita correttamente.* 

- *8* Rimuovere la scheda di attivazione prodotto e selezionare **Seguente** sullo schermo.
- *9* Verrà visualizzata la schermata *Formato carta di default*. Selezionare prima A4 o 8,5 x 11 pollici e poi **Seguente**.
- *10* Verrà visualizzata la schermata *Numeri assistenza clienti e materiali*. Inserire il **Numero assistenza clienti** e il **Numero materiali di consumo** e scegliere **Seguente**.

**NOTA:** *Il numero visualizzato qui è solo un esempio. È possibile lasciare vuoti questi campi se non si conoscono i numeri corretti.* 

- *11* Le 4 schermate successive consentono di impostare il **Formato data**, la **Data**, il **Formato ora** e l'**Ora**. Seguire le istruzioni per inserire le informazioni appropriate e scegliere **Seguente** in ogni schermata.
- *12* Verrà visualizzata la schermata *Congratulazioni*. Ciò indica che la fase di impostazione del sistema è stata completata. Per continuare, selezionare **Fine**.

**NOTA:** *In alcune zone, verrà visualizzata una schermata che richiede un codice Page Pack. In tal caso, rivolgersi all'assistenza clienti per richiedere il codice.*

- *13* La schermata *Autocontrollo della macchina in corso* verrà visualizzata mentre vengono applicate le impostazioni di configurazione sulla macchina. Quelle più comuni verranno visualizzate nella schermata *Copia*. A questo punto, la macchina è pronta per l'uso.
- *14* Se la funzione Fax è installata, viene visualizzata la procedura di installazione guidata per il fax. Vedere *[Impostazione Fax a pagina 16](#page-19-0)*.

### <span id="page-9-0"></span>**Phaser 3635MFP**

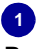

**Pannello comandi:** Schermo sensibile e tastierina numerica

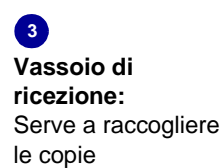

## **5**

**Vassoi carta:**  Il vassoio 1 è un componente standard

mentre il vassoio 2 è opzionale.

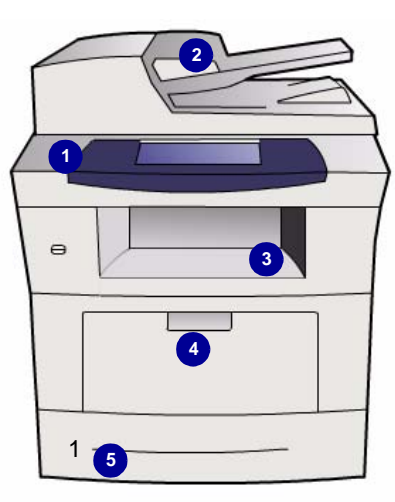

**2 Alimentatore automatico:**  Utilizzato per la scansione di più documenti. Al di sotto si trova la **lastra di esposizione**, che viene utilizzata per la scansione di documenti singoli, documenti rilegati e così via.

**4 Vassoio bypass:** Utilizzato per i supporti speciali.

### **All'interno del sistema**

La macchina contiene un'unità sostituibile dal cliente (CRU): la cartuccia toner (**6**).

Se è installata una pinzatrice esterna (**7**), è presente anche una cartuccia punti.

Il numero di serie è riportato all'interno della copertura anteriore.

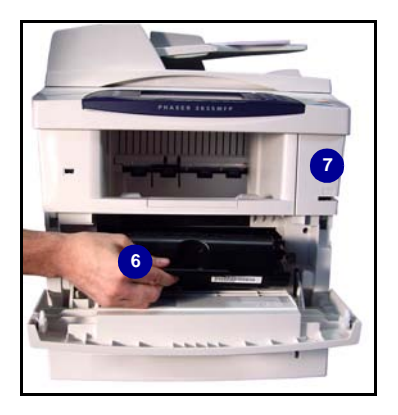

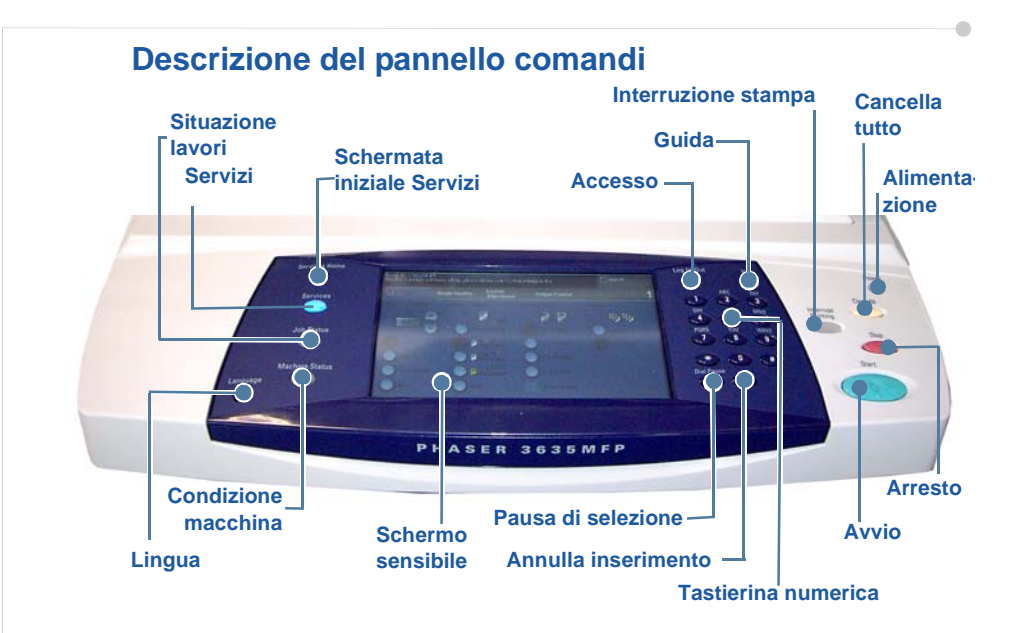

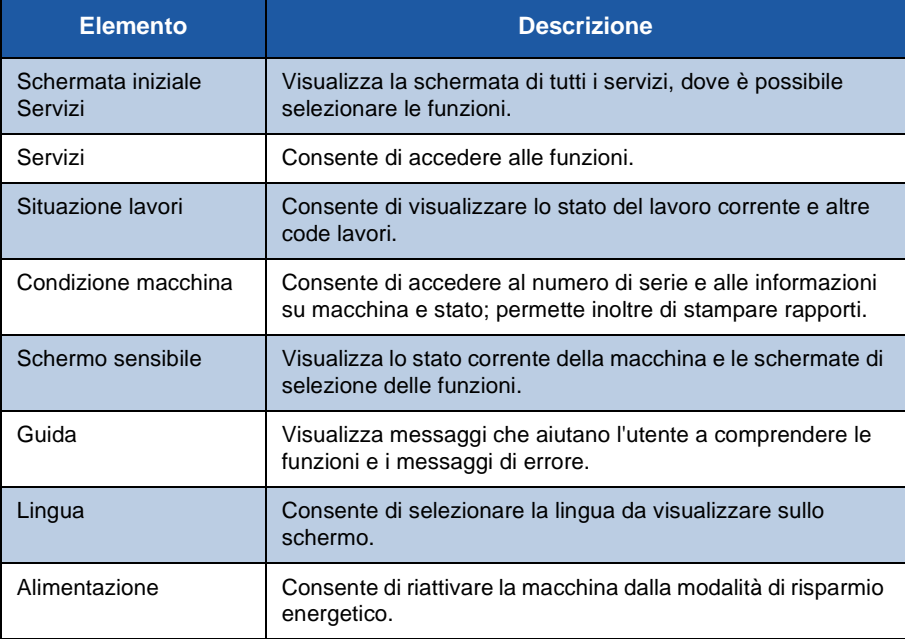

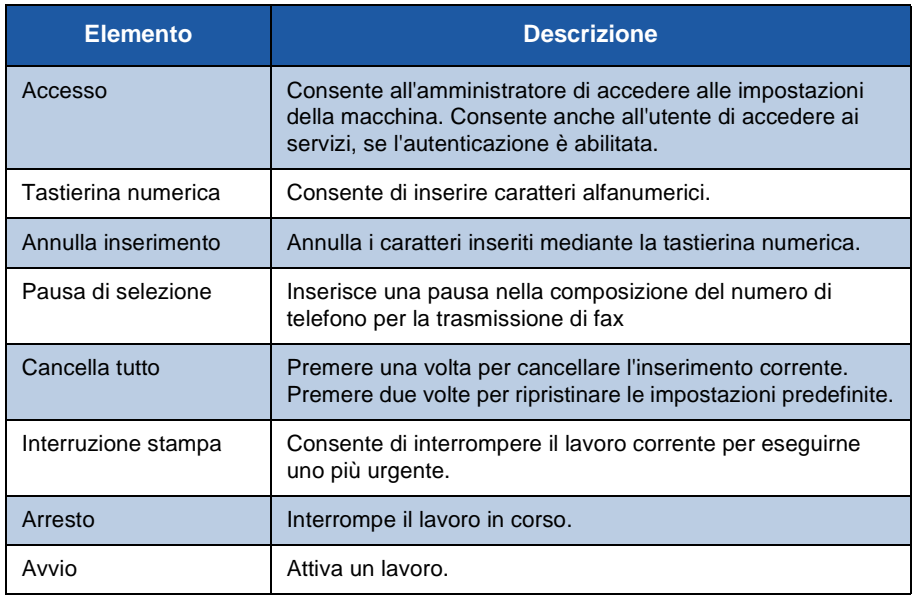

### **Caricamento della carta nei vassoi**

- *1* Aprire il vassoio carta e caricarvi la carta. NON superare la linea di riempimento massimo.
- *2* Regolare le guide posteriore e laterali in modo che la carta tocchi il lato destro del vassoio.
- *3* Quando si chiude il vassoio, verrà visualizzata la schermata *Impost. carta*. Specificare il formato, il tipo e il colore della carta caricata e poi premere **Conferma**.

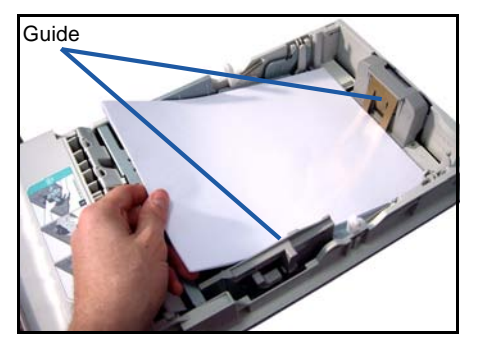

### **Caricamento dei documenti**

I documenti possono essere caricati nell'alimentatore automatico oppure posti sulla lastra di esposizione.

- *1* Caricare i documenti da copiare a faccia in su nel vassoio dell'alimentatore automatico. Il bordo superiore dei documenti deve essere rivolto verso il lato sinistro o posteriore del vassoio.
- *2* Spostare le guide in modo che tocchino entrambi i bordi del documento.

Oppure...........

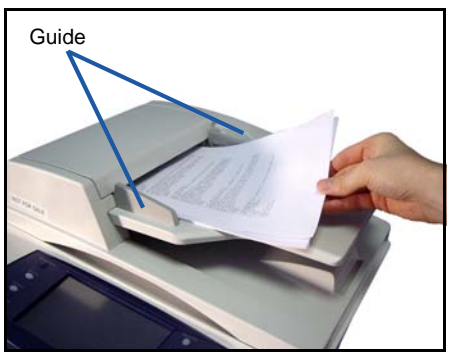

*3* ........aprire l'alimentatore automatico e posizionare i singoli documenti a faccia in giù sulla lastra di esposizione, allineandoli all'angolo posteriore sinistro.

> **NOTA:** *I documenti vengono scansiti una sola volta anche se è stata selezionata l'opzione di copie multiple.*

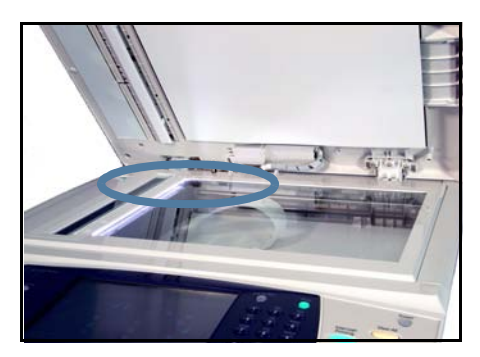

### <span id="page-13-0"></span>**Connessione alla rete**

Seguire queste istruzioni per collegare il sistema a una rete Ethernet TCP/IP. Per collegare la macchina a un tipo di rete diverso oppure per utilizzare altri protocolli, vedere il *CD System Administration* (CD per l'amministrazione del sistema, disponibile in lingua inglese).

#### **Verifica del funzionamento del sistema**

Prima di collegare la macchina a una rete, controllare che il sistema funzioni correttamente come copiatrice.

- *1* Caricare un documento nell'alimentatore automatico ed eseguire tre copie.
- 

2 Se le copie vengono eseguite correttamente, impostare la connessione di rete seguendo questi passaggi. In caso contrario, vedere la sezione *[Risoluzione dei](#page-39-0)  [problemi a pagina 36](#page-39-0)*.

#### **Connessione alla rete mediante TCP/IP**

È possibile impostare una connessione alla rete TCP/IP utilizzando uno dei seguenti metodi:

- **DHCP**: consente di assegnare automaticamente un indirizzo IP alla macchina tramite un server DHCP. Si tratta dell'impostazione predefinita.
- **Indirizzo IP statico**: consente di assegnare manualmente alla macchina l'indirizzo IP fornito dall'amministratore di rete.

Al momento dell'accensione, la macchina utilizza automaticamente il server DHCP per ricevere i dati della propria configurazione di rete. Per utilizzare un indirizzo IP statico, è necessario disattivare il server DHCP e inserire manualmente gli indirizzi IP, gateway, server DNS e la subnet mask.

*1* Collegare il cavo Ethernet al connettore RJ45 sul retro della macchina.

> **NOTA:** *Il cavo Ethernet non viene fornito insieme alla macchina.*

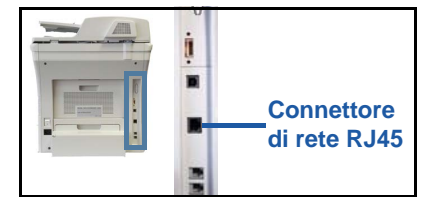

2 Per impostare l'indirizzo mediante DHCP, vedere *[Impostazione della rete](#page-14-0)* 

*[mediante DHCP a pagina 11](#page-14-0)*. Per impostare un indirizzo IP statico, passare alla sezione *[Impostazione della rete mediante un indirizzo IP statico a pagina 11](#page-14-1)*.

#### **Impostazione della rete mediante DHCP**

- <span id="page-14-0"></span>*1* Dopo l'avvio, il sistema esegue la negoziazione dell'indirizzo IP con il server DHCP. La configurazione della rete dura un paio di minuti; attenderne il completamento, quindi controllare l'indirizzo IP assegnato seguendo questa procedura.
	- Sul pannello comandi, selezionare il pulsante **Accesso**, quindi inserire il codice amministratore **[1111]** e poi premere **Invio**.
	- Premere il pulsante **Condizione macchina** e poi selezionare **Strumenti > Configurazione di rete e connettività > Avanzate > Impostaz. rete > Configurazione rete > Opzioni TCP/IP > Impostazioni TCP/IP**.
	- L'indirizzo TCP/IP assegnato si trova nel campo *Nome/Indirizzo*.
- *2* Verificare che un indirizzo IP sia stato assegnato alla macchina e sia adatto alla propria rete.

**NOTA:** *Se l'indirizzo IP inizia con 169.xxx.xxx.xxx, significa che il server DHCP non ha assegnato correttamente l'indirizzo oppure non è abilitato nella rete. Per richiedere assistenza, rivolgersi all'amministratore di sistema.*

#### <span id="page-14-1"></span>**Impostazione della rete mediante un indirizzo IP statico**

Prima di iniziare, è necessario ottenere dall'amministratore di rete le informazioni seguenti:

- Indirizzo IP
- Indirizzo gateway
- Subnet mask
- Indirizzo server DNS
- *1* Sul pannello comandi, premere il pulsante **Accesso**, quindi inserire il codice amministratore **[1111]** e poi premere **Invio**.
- *2* Premere il pulsante **Condizione macchina** e poi selezionare **Strumenti > Configurazione di rete e connettività > Avanzate > Impostaz. rete > Configurazione rete > Opzioni TCP/IP**.
- *3* Selezionare **HTTP** e **Abilita**. Selezionare **Salva**.
- *4* Selezionare **Impostazioni TCP/IP**.

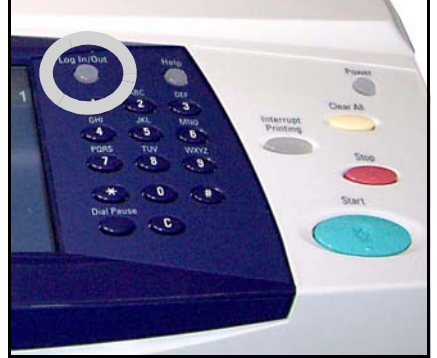

- *5* Premere il pulsante **Indirizzamento dinamico**. DHCP è l'opzione predefinita selezionata. Selezionare **Disabilitato** per disabilitare DHCP e poi **Salva**.
- *6* Selezionare **Nome/Indirizzo**. Inserire il *nome host* premendo sul simbolo della tastierina. Inserire *l'indirizzo IP* premendo su ciascuna casella e inserendo i numeri mediante la *tastierina numerica*. Selezionare **Salva**.
- *7* Selezionare **Subnet e Gateway**. Inserire i valori per *Subnet Mask* e *IP Gateway*. Selezionare **Salva**.
- 8 Se non si desidera configurare le impostazioni DNS, passare al punto successivo. Per configurare le impostazioni DNS, selezionare il pulsante **Configurazione DNS**. Inserire il *Nome dominio* e l'indirizzo del *Server DNS preferito*. Selezionare **Salva**.
- *9* A questo punto, l'indirizzo IP statico è impostato. Premere il pulsante **Accesso** e poi selezionare **Conferma** per disconnettersi e chiudere il menu Strumenti.

## <span id="page-16-0"></span>**Installazione dei driver di stampa**

Questa sezione descrive come installare i driver di stampa utilizzando l'apposito CD.

I driver di stampa sono contenuti nel CD dei driver di stampa fornito con il sistema Phaser 3635MFP.

È possibile utilizzare il CD dei driver di stampa e fax CentreWare per installare più componenti contemporaneamente, ad esempio driver di stampa, driver di scansione, documentazione utente e file PPD (PostScript® Printer Description). Per utilizzare il programma di installazione, caricare il *CD-ROM dei driver di stampa e fax CentreWare* fornito con il sistema Phaser 3635MFP.

- *1* Nella workstation client, inserire il *CD dei driver* nell'unità CD.
- *2* Se il CD non viene avviato automaticamente, aprire il menu **Start**, selezionare **Esegui** e poi esplorare l'unità CD. Selezionare **Impostazione** e poi fare clic su **OK**. Scegliere **OK** per avviare la procedura di installazione.
- *3* Selezionare la lingua per l'installazione, quindi **Continua**. Verrà visualizzata la schermata del driver.

#### **NOTA:** *Le selezioni disponibili sono:*

*Installazione della stampante e dei driver di scansione - Installa sia i driver di stampa sia quelli di scansione.*

*Installa driver stampante - Installa solo i driver di stampa. Installa driver di scansione - Installa solo i driver di scansione.*

Per installare i driver di stampa, attenersi alle istruzioni seguenti. Per installare i driver di scansione, fare clic su **Installazione della stampante e dei driver di scansione**.

- *4* Selezionare l'opzione di **installazione dei driver**.
- *5* Selezionare l'opzione di **installazione dei driver di stampa**.

**NOTA:** *Il driver PCL6 viene installato automaticamente.*

- *6* Per installare il driver di stampa PCL 5 o Adobe® PostScript®, selezionare **Opzione** e poi le caselle corrispondenti ai driver richiesti.
- *7* Inserire l'indirizzo IP della stampante, il nome DNS o il percorso UNC del sistema.
- *8* Fare clic su **Installa**.
- *9* Seguire le istruzioni visualizzate per effettuare l'installazione.
- *10* Al termine dell'installazione, inviare una stampa di prova dal driver oppure inviare un lavoro al sistema Phaser 3635MFP.
- *11* Se l'operazione di stampa viene eseguita correttamente, passare alla prossima procedura di configurazione descritta in questo documento. In caso contrario, vedere la sezione *[Risoluzione dei problemi a pagina 36](#page-39-0)*.

Per una spiegazione completa, vedere il CD System Administration (CD per l'amministrazione del sistema) fornito con Phaser 3635MFP.

### <span id="page-17-0"></span>**Impostazione di E-mail**

Se si desidera configurare il servizio E-mail, seguire questa procedura. In caso contrario, passare alla sezione *[Impostazione Fax a pagina 16](#page-19-0)*.

**NOTA:** *Se il pulsante E-mail non è visualizzato nella schermata iniziale Servizi, è possibile abilitare* 

*E-mail nel percorso Strumenti. (Premere* **Accesso> Condizione macchina > Codice di accesso [1111] > Invio > Strumenti > Interfaccia utente> Attivaz. servizio > E-mail > Abilita***.)*

Prima di avviare la procedura di configurazione, verificare che i seguenti elementi siano disponibili e che le seguenti operazioni siano state effettuate.

- Accertarsi che la macchina funzioni correttamente in rete e che il servizio E-mail sia disponibile nella *schermata iniziale Servizi*.
- Assicurarsi che i protocolli TCP/IP e HTTP siano configurati e funzionanti in modo corretto nel dispositivo. Vedere *[Impostazione della rete mediante un](#page-14-1)  [indirizzo IP statico a pagina 11](#page-14-1)*.
- Ottenere l'indirizzo IP di un server di posta SMTP funzionante in grado di accettare la posta in ingresso.
- Verificare che le impostazioni DNS siano configurate correttamente e ottenere il nome di dominio, se necessario.
- Creare un account e-mail che il sistema possa utilizzare come indirizzo *Da* predefinito.
- Controllare che il conto e-mail funzioni inviando un messaggio e-mail al conto del dispositivo Xerox. Questa operazione deve essere eseguita da un client di posta in rete in grado di supportare i protocolli SMTP (Simple Mail Transfer Protocol) e POP3 (Post Office Protocol 3).

Per configurare le impostazioni e-mail, è necessario utilizzare l'applicazione Servizi Internet, alla quale si accede mediante un browser Web.

*1* Aprire il browser Web e inserire l'indirizzo TCP/IP della macchina nell'apposita barra. Premere **Avvio**.

#### *2* Selezionare **Proprietà > Connettività > Protocolli > TCP/IP**.

*3* Inserire il nome di dominio nella casella *Nome dominio* (ad esempio: abc.xyz.azienda.com). Se si utilizzano nomi host, è necessario configurare solo le impostazioni DNS.

**NOTA:** *Se la macchina è stata configurata per l'indirizzamento dinamico (DHCP o BootP), il campo Nome dominio non sarà accessibile. Se occorre modificare l'indirizzamento, selezionare* **Static** *(Statico) nell'elenco Risoluzione indirizzo IP.* 

*4* Scorrere fino alla parte inferiore della schermata e selezionare il pulsante **Applica** per applicare le modifiche. Immettere il *nome utente* e la *password* dell'amministratore.

Le impostazioni predefinite sono **[admin]** (con distinzione tra maiuscole e minuscole) e **[1111]**.

- *5* Dal menu *Protocolli*, selezionare **Server SMTP**.
- *6* Selezionare *Indirizzo IP* o *Nome host* e inserire il *nome host* o l'*indirizzo IP* e il *numero porta* (1-65535) del server SMTP. La porta predefinita è 25.
- *7* Se necessario, selezionare la casella di controllo *Il server richiede l'autenticazione SMTP*.
- *8* Inserire il *nome di login* e la *password*.
- *9* Fare clic su **Applica** per confermare le impostazioni.
- *10* Dal menu *Proprietà* menu, fare clic su **Servizi > Impostazioni e-mail > Default**.
- *11* Per modificare le impostazioni della schermata Impostazioni e-mail, fare clic su Modifica dei singoli gruppi di opzioni.
- *12* Al termine, fare clic su **Applica.**

**NOTA:** *Per ulteriori informazioni su tutte le funzioni e-mail, compresa la configurazione di rubriche, vedere il CD System Administration (CD per l'amministrazione del sistema).*

### <span id="page-19-0"></span>**Impostazione Fax**

Phaser 3635MFP/X è fornito della funzionalità Fax come standard. Il kit fax può essere impostato facilmente durante l'installazione della macchina.

#### **Impostazione del kit fax**

- *1* Installare il kit fax seguendo le apposite istruzioni fornite.
- 2 Collegare il cavo della linea telefonica al connettore *Linea* sulla macchina.
- *3* Se lo si desidera, collegare un ricevitore telefonico al dispositivo tramite il connettore *Est.*
- *4* Premere il pulsante **Accesso** per accedere al percorso Strumenti.
- *5* Mediante la tastierina numerica, inserire **[1111]** oppure il codice di accesso, quindi selezionare **Invio**.

*6* Premere il pulsante **Condizione macchina** e poi **Strumenti >** 

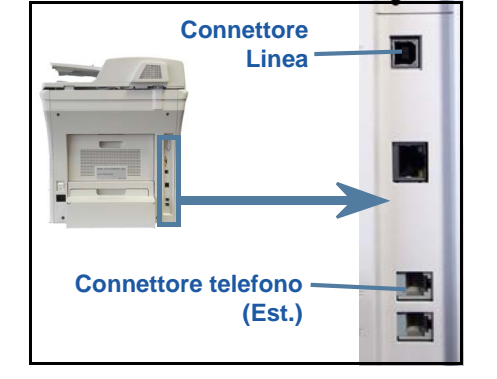

**Interfaccia utente > Attivaz. servizio > Fax incorporato**. Verrà visualizzata la schermata Installazione fax.

- *7* Selezionare il proprio paese (o quello più vicino) premendo sulla relativa voce nell'elenco *Impostazione paese* e poi selezionare **Seguente**.
- *8* Selezionare il metodo di composizione richiesto. Per una linea a toni, selezionare **Toni**. Per una linea a 10 impulsi al secondo, selezionare **Impulsi**. In caso di dubbio, selezionare **Toni**.
- *9* Premere sul simbolo della tastierina per il *Numero fax* e inserire il numero di fax della macchina.
- *10* Premere sul simbolo della tastierina per il *Nome macchina* e inserire un nome personalizzato per la macchina.
- *11* Selezionare prima **Salva** e poi **Chiude.** La macchina verrà riavviata. Da questo momento, le trasmissioni fax verranno inviate e ricevute in base alle impostazioni predefinite. Per modificare le impostazioni fax, accedere al percorso Strumenti (come descritto ai punti 4 e 5) e poi selezionare **Strumenti > Interfaccia utente > Fax incorporato**. In questa finestra è possibile selezionare e modificare le varie opzioni fax.

### <span id="page-20-0"></span>**Installazione dei kit opzionali**

Questa sezione contiene le istruzioni per installare e configurare le funzioni opzionali:

- Contabilità di rete
- Fax server

**NOTA:** *Per ulteriori istruzioni sull'installazione e sulla configurazione delle funzionalità Fax server e Contabilità di rete, vedere il CD System Administration (CD per l'amministrazione del sistema).*

#### <span id="page-20-1"></span>**Installazione dei kit opzionali**

La procedura di installazione è la stessa per tutti i kit opzionali. Ciascun kit contiene una scheda di attivazione della funzione e le relative istruzioni.

*1* Con la macchina accesa, inserire la scheda di attivazione della funzione nella fessura del lettore di schede, che si trova sul lato destro della macchina. La spia della scheda di attivazione funzione si accende (prima diventa rossa, poi verde lampeggiante e quindi verde continua).

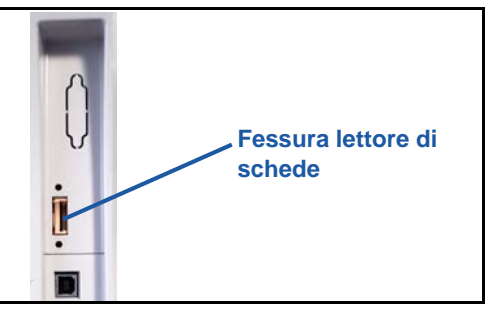

*2* Al termine dell'installazione, verrà visualizzato un messaggio che segnala l'avvenuta configurazione e richiede di rimuovere la scheda di attivazione funzione.

#### **Contabilità di rete**

La contabilità di rete consente di gestire l'utenza della macchina fornendo un'analisi accurata e dettagliata dei costi. I lavori di stampa, scansione, fax e copiatura eseguiti vengono registrati sulla macchina e memorizzati nel registro lavori. Per poter accedere al sistema, gli utenti devono specificare l'ID utente e l'ID conto personale. Il numero di lavori eseguiti verrà quindi memorizzato nel registro lavori.

#### **Installazione del kit**

Installare il kit. Vedere *[Installazione dei kit opzionali a pagina 17](#page-20-1)*.

#### **Abilitazione di Contabilità di rete**

- *1* Premere il pulsante **Accesso**.
- *2* Inserire **1111** e poi selezionare **Invio**.
- *3* Premere il pulsante **Condizione macchina** e poi selezionare **Strumenti > Contabilità > Attivaz. contabilità > Modo Auditron**.
- *4* Selezionare il pulsante **Abilita** sotto l'intestazione Contabilità di rete.
- *5* Selezionare **Salva**.
- *6* Premere il pulsante **Accesso** e poi selezionare **Conferma** per disconnettersi dal sistema.

**NOTA:** *Per ulteriori informazioni, vedere la guida per l'amministrazione del sistema.*

#### **Fax server**

La funzione Fax server permette agli utenti di inviare documenti a uno o più apparecchi fax tramite la rete telefonica senza la necessità di collegare una linea telefonica dedicata alla macchina. Ciò è possibile collegando la macchina a un server fax di rete in grado di gestire le trasmissioni fax all'interno di un'organizzazione.

#### **Installazione del kit**

*1* Installare il kit. Vedere *[Installazione dei kit opzionali a pagina 17](#page-20-1)*.

#### **Abilitazione di Fax server**

- *2* Premere il pulsante **Accesso** per accedere al percorso Strumenti.
- *3* Premere il pulsante **Condizione macchina** e poi **Strumenti > Interfaccia utente > Attivaz. servizio > Fax server**.
- *4* Se, in un messaggio, viene chiesto di immettere un *PIN*, inserire il valore *Codice A* riportato nelle istruzioni del kit Fax server. Premere **Avvio**.
- *5* Se viene visualizzato il pulsante **Abilita**, selezionarlo.
- *6* Premere il pulsante **Accesso** e poi selezionare **Conferma** per disconnettersi e chiudere il menu Strumenti.
- *7* La macchina verrà riavviata automaticamente (l'intera procedura durerà circa 3 minuti).

**NOTA:** *Per ulteriori informazioni, vedere la guida per l'amministrazione del sistema.*

## <span id="page-22-0"></span>**Esecuzione di copie**

- *1* Caricare i documenti da copiare a faccia in su nell'alimentatore automatico oppure porli sulla lastra di esposizione a faccia in giù, allineandoli all'angolo posteriore sinistro.
- *2* Premere il pulsante della schermata iniziale **Servizi** e poi **Copia**. Verrà visualizzata la schermata *Copia*.
- *3* Selezionare le funzioni richieste sullo schermo sensibile.

Le funzioni disponibili sono illustrate nella tabella qui sotto.

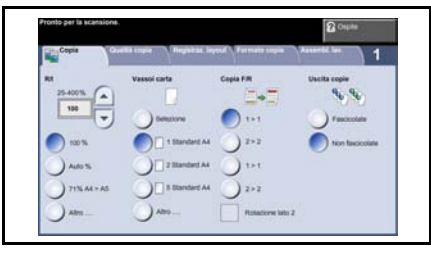

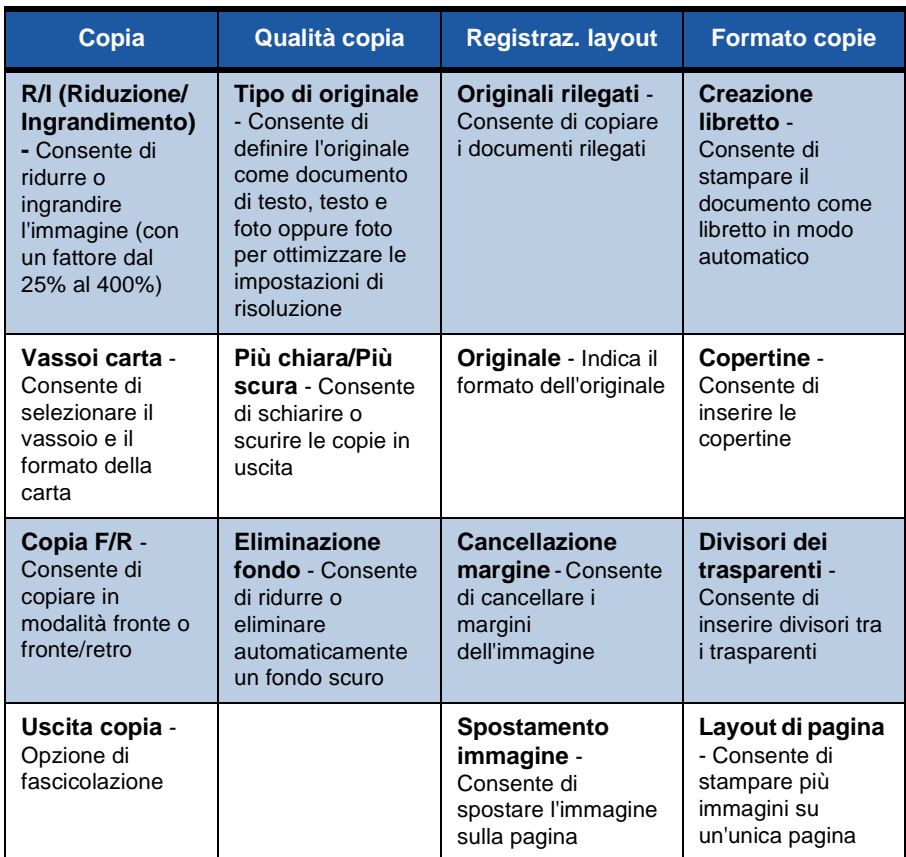

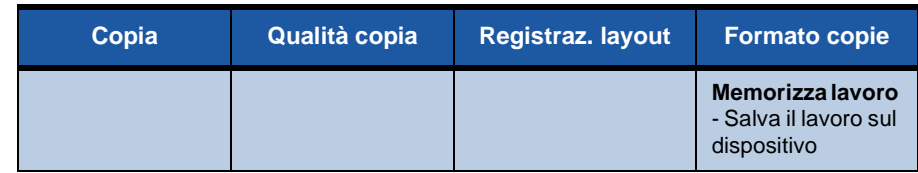

*4* Inserire il numero di copie richiesto mediante la tastierina, quindi premere **Avvio**.

**NOTA:** *Per controllare il lavoro di copiatura, premere il pulsante* **Situazione lavori** *sul pannello comandi per visualizzare la schermata Situazione lavori. Il lavoro di copiatura verrà visualizzato nella coda.*

## **Funzioni di copiatura aggiuntive**

### **Riduzione/Ingrandimento**

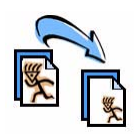

Gli originali possono essere ridotti o ingranditi con un fattore compreso tra il 25% e il 400%. Per utilizzare questa opzione, selezionare la scheda **Copia**. Selezionare una delle percentuali di *R/I* oppure premere su **Altro** per accedere alle impostazioni personalizzate.

### **Registrazione della qualità immagine**

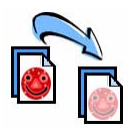

È possibile migliorare la qualità delle copie in base al tipo e alla qualità dell'originale sottoposto a scansione. Per utilizzare questa opzione, selezionare la scheda **Qualità copia**.

**Tipo di originale:** selezionare il tipo di documento da copiare, ad esempio Testo, Foto e testo oppure Foto.

**Più chiara/Più scura:** consente di regolare il livello di luminosità delle copie in uscita.

**Eliminazione fondo:** usare questa opzione per ridurre o eliminare automaticamente il fondo scuro che si crea quando si copia un originale di carta colorata o un quotidiano.

### **Creazione di libretti**

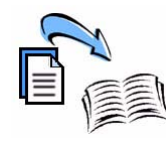

Una serie in sequenza di originali fronte o fronte/retro può essere copiata in modo da creare pratici libretti. La macchina produce automaticamente copie fronte/retro che, una volta piegate, vanno a formare un libretto con paginatura corretta. La macchina è in grado di ridurre le immagini in base al formato selezionato e di posizionarle nella sequenza corretta.

Per utilizzare questa opzione, caricare gli originali nell'alimentatore automatico, selezionare la scheda **Formato copie**, quindi scegliere **Creazione libretto**.

### **Immagini multiple**

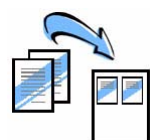

La funzione consente di copiare due o più documenti, in formato ridotto, su un unico foglio di carta ed è particolarmente utile per creare dispense, storie illustrate e documenti per l'archiviazione. Per utilizzare questa opzione, caricare gli originali nell'alimentatore automatico, selezionare la scheda **Formato copie**, quindi scegliere **Immagini multiple**. È possibile copiare uno, due o quattro originali su un unico foglio di carta.

## <span id="page-25-0"></span>**Stampa di un documento**

*1* Verificare che sul PC sia stato installato il driver di stampa corretto per Xerox Phaser 3635MFP. Per installare i driver di stampa, vedere la sezione *[Installazione dei driver di stampa a pagina 13](#page-16-0)*.

[I driver sono disponibili anche nel CD Servizi di stampa e fax CentreWare. In](http://www.xerox.com)  [alternativa, è possibile scaricare le versioni più recenti dal sito Web Xerox](http://www.xerox.com)  [all'indirizzo](http://www.xerox.com) *www.xerox.com/support*.

- *2* Aprire il documento da stampare. Fare clic su **File > Stampa** e poi scegliere Xerox Phaser 3635MFP dall'elenco di stampanti visualizzato.
- *3* Per modificare le opzioni predefinite di stampa, selezionare **Proprietà**.

Il driver di stampa presenta diverse schede contenenti opzioni e proprietà.

- La scheda **Avanzate** contiene diverse opzioni relative ai font e alla modalità di stampa.
- La scheda **Carta/Opzioni di uscita** consente di scegliere il tipo, il formato e il colore della carta nonché opzioni di uscita come la stampa fronte/retro.
- **Opzioni immagine** consente di regolare l'aspetto delle stampe. È possibile ridurre/ingrandire

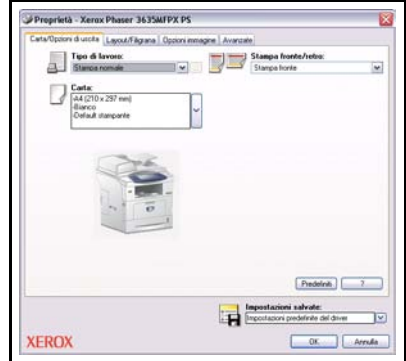

l'immagine, impostare l'opzione di risparmio del toner e scegliere il valore di risoluzione.

• La scheda **Layout/Filigrana** presenta varie opzioni per aggiungere filigrane alle pagine, modificare l'orientamento dell'immagine (orizzontale o verticale) e abilitare la stampa in modalità libretto e immagini multiple.

Scegliere le opzioni per il lavoro di stampa e poi **OK** per stampare il documento. *4* Il lavoro di stampa verrà inviato alla macchina e poi visualizzato nella coda *Lavori incompleti*. Per visualizzare la coda sulla macchina, premere il pulsante **Situazione lavori** sul pannello comandi.

## **Funzioni di stampa aggiuntive**

### **Rotazione immagine**

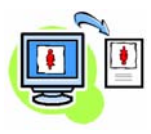

Questa funzione consente di ruotare la pagina di 180 gradi. Per utilizzare questa opzione, selezionare la scheda **Avanzate** e poi fare clic su **Opzioni immagine**. Selezionare **Abilita** per ruotare le immagini pagina di 180 gradi rispetto all'orientamento originale. Selezionare **Disabilita** per disabilitare la funzione.

#### **Impostazioni salvate**

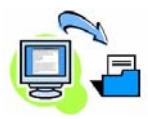

Le funzioni utilizzate frequentemente (o raramente) possono essere salvate mediante l'opzione *Impostazioni salvate*. Questa funzione consente di denominare, salvare e richiamare quasi tutte le funzioni selezionabili per un lavoro di stampa. È possibile memorizzare fino a 50 diverse impostazioni. Per utilizzare questa opzione, selezionare la scheda **Carta/Opzioni di uscita** e poi fare clic sulla freccia a discesa **Impostazioni salvate**. Selezionare **Salva con nome** per salvare le impostazioni correnti o selezionare un'impostazione salvata in precedenza.

### **Risparmio toner**

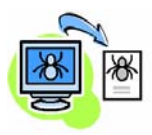

Stampando i documenti come bozze è possibile ridurre il toner utilizzato con la funzione *Risparmio toner*. L'immagine risulta più chiara, ma è comunque leggibile e ideale per controllare o correggere un documento. Per utilizzare questa funzione, selezionare la scheda **Opzioni immagine** e poi fare clic sulla casella di controllo **Economizza toner**.

### **Aggiunta di filigrane**

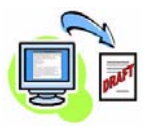

La funzione *Filigrana* consente di creare e stampare testo o bitmap di sfondo sulle pagine dei documenti. È possibile creare nuove filigrane oppure modificare quelle esistenti. Inoltre, si può specificare se le filigrane devono essere stampate in primo piano o sullo sfondo oppure solo sulla prima pagina. Per utilizzare questa opzione, selezionare la scheda **Layout/Filigrana** e poi scegliere l'opzione appropriata nella sezione **Filigrana**.

**Italiano**

## <span id="page-27-0"></span>**Invio di un fax**

**NOTA:** *Questa funzione è disponibile solo sul sistema 3635MFP/X.* 

- *1* Caricare i documenti da inviare come fax a faccia in giù sulla lastra di esposizione oppure a faccia in su nell'alimentatore automatico.
- *2* Premere il pulsante della **schermata iniziale Servizi** e poi scegliere l'opzione **Fax**. Verrà visualizzata la schermata *Fax*.
- *3* Inserire il numero di fax del destinatario in uno dei modi seguenti:
	- Selezione da tastiera Selezionare l'area di inserimento del numero sullo schermo sensibile e poi

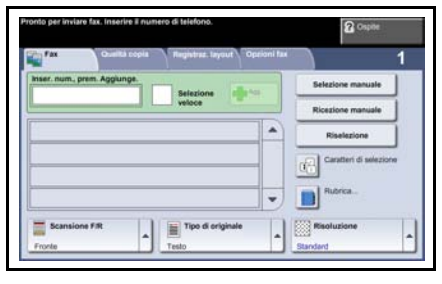

inserire il numero mediante la tastierina numerica.

- Selezione manuale Se è collegato un ricevitore telefonico alla macchina, selezionare Selezione manuale e poi comporre il numero sul telefono oppure utilizzare la tastierina numerica.
- Selezione veloce Premere il pulsante Selezione veloce e poi inserire un numero di selezione veloce preimpostato.
- Agg. Consente di aggiungere destinatari diversi all'elenco di invio del fax. Questo pulsante consente di accedere alla rubrica per la selezione di individui e gruppi.

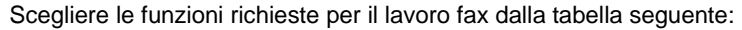

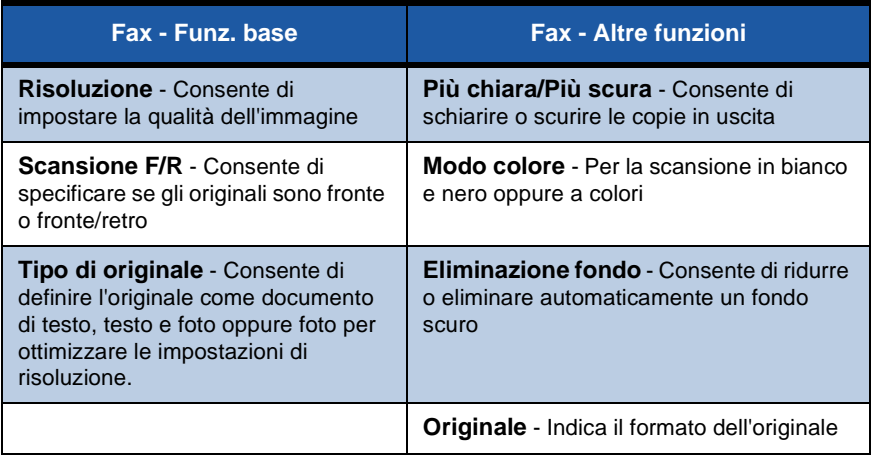

**Italiano**

**NOTA:** *La scheda Opzioni fax contiene opzioni di configurazione della funzionalità, come la creazione di mailbox, l'aggiunta di nomi a una rubrica e altre opzioni utili.*

*4* Premere il pulsante **Avvio** per trasmettere il fax.

**NOTA:** *Per controllare il lavoro fax, premere il pulsante* **Situazione lavori** *sul pannello comandi per visualizzare schermata Situazione lavori. Il lavoro verrà visualizzato nella coda.* 

## **Funzioni fax aggiuntive**

#### **Invio differito**

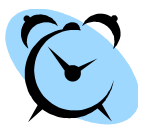

Questa funzione consente di specificare l'ora di trasmissione del fax. Utilizzare questa opzione per trasmettere fax nelle fasce orarie a tariffa ridotta e risparmiare sul costo della chiamata. Per utilizzare questa opzione, selezionare la scheda **Opzioni fax**. Selezionare **Opzioni fax > Invio differito**.

#### **Modifica della risoluzione**

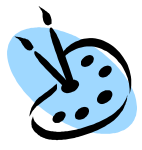

La risoluzione influisce sull'aspetto del fax stampato dall'apparecchio ricevente. Per utilizzare questa opzione, selezionare la scheda delle opzioni **Fax** e scegliere una delle opzioni disponibili nella sezione *Risoluzione*. Scegliere **Standard** per la maggior parte dei documenti di testo, **Fine** per i disegni al tratto e le fotografie.

#### **Impostazione di una rubrica**

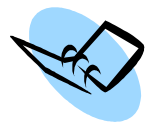

Utilizzare questa funzione per memorizzare nomi di destinatari, numeri e impostazioni di trasmissione fax sulla macchina. Le voci memorizzate potranno quindi essere selezionate dall'*Elenco di invio* sulla scheda **Opzioni fax**. Selezionare la scheda **Fax - Funz. base** e poi **Rubrica**. Inserire i dettagli fax di un *individuo*. È possibile inoltre impostare *gruppi* di selezione composti da una serie di voci *individuali*.

#### **Rapporti fax**

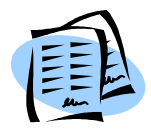

È possibile stampare vari rapporti fax premendo innanzitutto **Condizione macchina** e poi selezionando **Interfaccia utente > Rapporti fax**. Selezionare quindi il rapporto e poi le opzioni di stampa prescelte.

## <span id="page-30-0"></span>**Scansione in rete**

Scansione in rete consente di scansire dei documenti cartacei e di memorizzarli come file elettronici.

Per poter usare la funzione Scansione in rete, è necessario impostare un archivio. Per informazioni sull'impostazione di archivi, consultare la guida per l'amministrazione del sistema.

- *1* Caricare i documenti da scansire a faccia in su nell'alimentatore automatico oppure porli sulla lastra di esposizione a faccia in giù.
- *2* Premere il pulsante della schermata iniziale **Servizi** sul pannello comandi. Selezionare l'opzione **Scansione in rete**. Verrà visualizzata la schermata *Scansione in rete*.
- *3* Selezionare il modello di scansione richiesto dall'elenco.
- *4* Se necessario, modificare le impostazioni del modello mediante le opzioni delle schede **Scansione in**

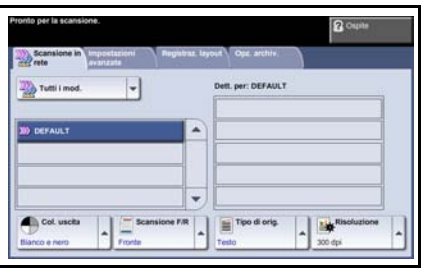

**rete, Impostazioni avanzate, Registraz. layout** e **Opz. archiv.**

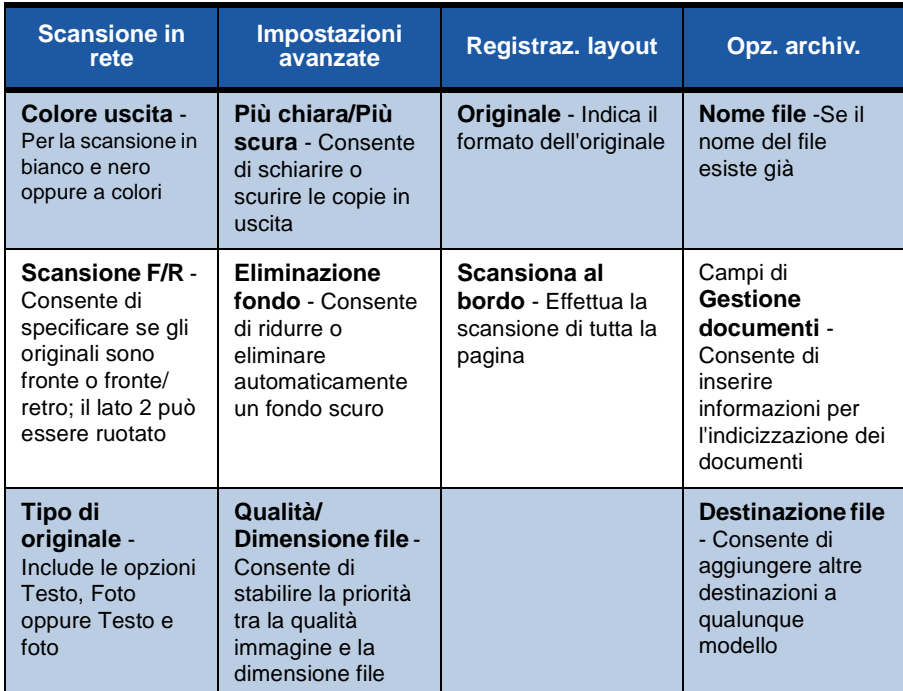

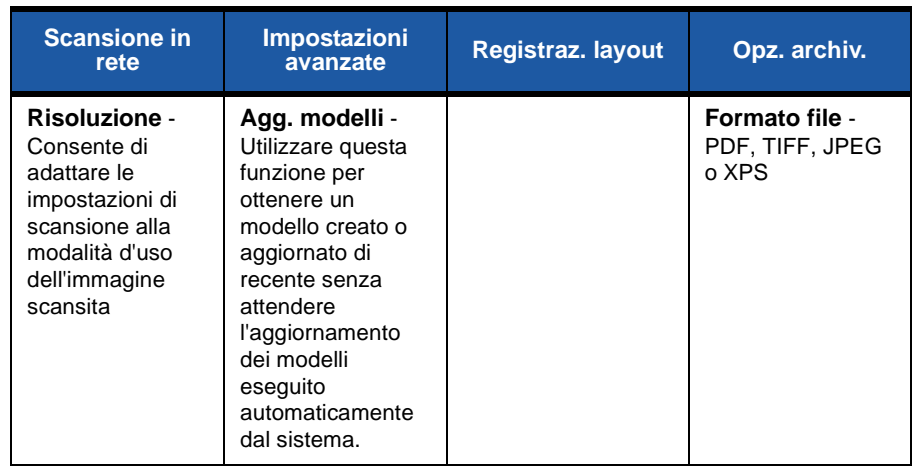

#### *5* Premere il pulsante **Avvio** per scansire i documenti.

**NOTA:** *Per controllare il lavoro di scansione, premere il pulsante* **Situazione lavori** *sul pannello comandi per visualizzare la schermata Situazione lavori. Il lavoro verrà visualizzato nella coda.* 

۰

### **Funzioni di Scansione in rete aggiuntive**

#### **Creazione di un modello di scansione**

I modelli vengono utilizzati nella scansione in rete per definire la destinazione e le impostazioni di scansione dei lavori. In pratica, la creazione di modelli specifici per i lavori di scansione più frequenti consente di ottimizzare l'efficienza del flusso di lavoro.

I nuovi modelli vengono basati sulle impostazioni configurate per il modello predefinito oppure copiando e modificando i modelli esistenti. È possibile visualizzare fino a 250 modelli.

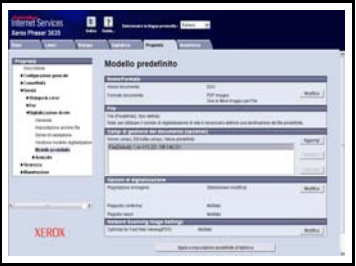

- *1* Aprire il browser Web e inserire l'indirizzo TCP/IP della macchina nell'apposita barra. Premere **Invio** e fare clic sulla scheda **Digitalizza**.
- *2* Nella finestra *Informazioni generali*, inserire un nome per il modello nella casella *Nome modello*. Se necessario, è possibile aggiungere una descrizione e il nome del titolare.
- *3* Fare clic su **Agg.** per creare il nuovo modello. Il modello verrà visualizzato nell'elenco **Modelli** sul lato sinistro.

#### **Nome/Formato**

*4* Per selezionare il nome e il formato del documento scansito, selezionare **Modifica**. Inserire il nome del documento scansito e scegliere il formato: PDF, TIFF multipagina, TIFF, JPEG-JIF o XPS. Fare clic su **Applica**.

#### **Servizi di destinazione**

*5* Il documento scansito può essere inviato a un archivio (impostato dall'amministratore di sistema) oppure trasmesso come fax se la funzione *Server fax* è abilitata sulla macchina. Selezionare **File** e/o **Fax**. Se si seleziona File, specificare l'archivio di destinazione delle immagini scansite.

#### **Campi di Gestione documenti**

*6* Per aggiungere dati per facilitare la gestione delle immagini scansite, selezionare **Agg.** e inserire le informazioni in base alle esigenze.

#### **Opzioni di scansione**

- *7* Per modificare le opzioni di scansione, selezionare **Modifica**. È possibile impostare la scansione in modalità *fronte/retro*, il *tipo di originale* e le opzioni di scansione avanzate, ad esempio *Più chiara/Più scura*, *Col. uscita*, *Originale* e *Risoluzione*. È anche possibile stampare un rapporto di conferma e memorizzare un registro lavoro insieme all'immagine.
- *8* Dopo aver selezionato le opzioni richieste, selezionare il pulsante **Applica**.

## <span id="page-34-0"></span>**Invio di un messaggio e-mail**

- *1* Caricare i documenti da inviare via e-mail a faccia in su nell'alimentatore automatico oppure porli sulla lastra di esposizione a faccia in giù.
- *2* Premere il pulsante **Servizi** della schermata iniziale sul pannello comandi.
- *3* Selezionare **E-mail**.
- *4* Selezionare **Da** e poi inserire l'indirizzo da visualizzare nel campo *Da* del messaggio e-mail.

**NOTA:** *Questo campo potrebbe essere già stato preimpostato dall'amministratore e non essere modificabile.*

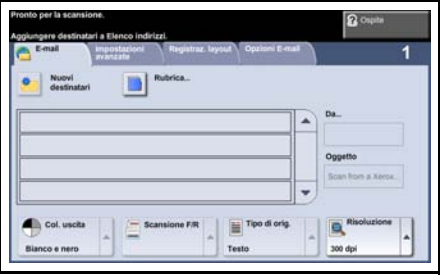

- *5* Selezionare **Nuovi destinatari** e inserire l'indirizzo e-mail del destinatario e selezionare **Agg.**. Se è stata impostata una rubrica, selezionare **Rubrica** e inserire il nome del destinatario. Verrà effettuata una ricerca all'interno della rubrica e il destinatario verrà selezionato dall'elenco dei nomi risultante. In questo modo, è possibile aggiungere più destinatari all'elenco di invio.
- *6* Selezionare le impostazioni corrette per il documento in una delle schede: **E-mail, Impostazioni avanzate, Registraz. layout** oppure **Opzioni E-mail**.

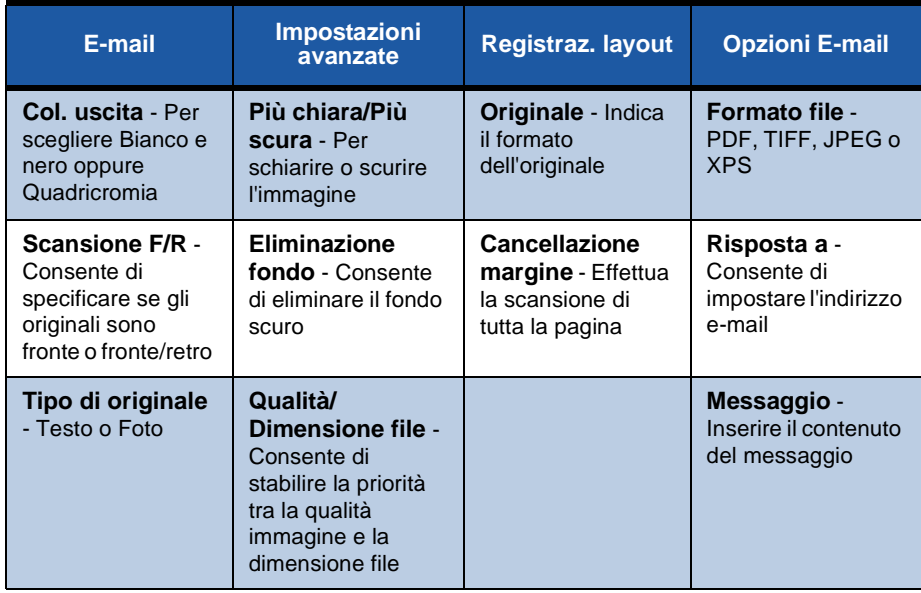

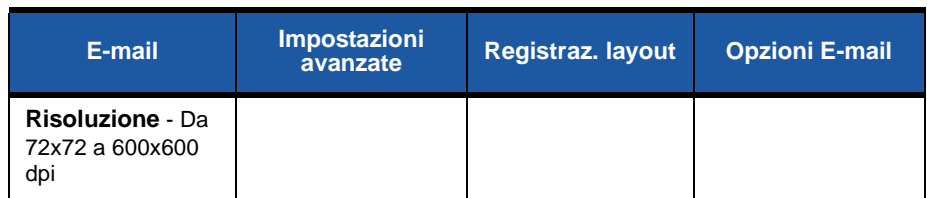

*7* Premere **Avvio** per scansire il documento e inviarlo come allegato in un messaggio e-mail.

**NOTA:** *Per controllare il lavoro, premere il pulsante* **Situazione lavori** *sul pannello comandi. Il lavoro verrà visualizzato nella coda lavori.* 

ó

### <span id="page-36-0"></span>**Ottimizzazione della produttività del sistema Phaser**

Phaser 3635MFP è un dispositivo multifunzione eccezionale, dotato di svariate funzioni digitali integrate in un unico sistema. Il sistema è progettato per supportare ampi gruppi di lavoro in diversi ambienti produttivi. Grazie a queste funzioni ideali per l'incremento della produttività, il sistema consente di semplificare il flusso di lavoro e di ottenere risultati migliori impiegando meno risorse.

#### **Personalizzazione della macchina**

Il sistema può essere impostato in base alle proprie esigenze. Ad esempio, è possibile impostare quale sarà la prima schermata visualizzata: *Condizione macchina*, *Situazione lavori, la schermata iniziale dei servizi* oppure uno dei *Servizi*. Le impostazioni predefinite di ciascun servizio possono essere configurate in base alle proprie esigenze, ad esempio il vassoio carta predefinito, il rapporto di riduzione e la copiatura fronte/retro per risparmiare carta. Per scoprire le opzioni disponibili, accedere a **Strumenti** e aprire le schermate **Default interfaccia utente** e **Impostazioni sistema**.

#### **Rubrica in linea**

La funzione Rubrica è utile se è stato creato un elenco dei destinatari e-mail o fax più usati. Utilizzare questa funzione per programmare la rubrica con le informazioni dei destinatari, ad esempio l'indirizzo e-mail o i numeri di fax. I numeri degli indirizzi registrati nella rubrica possono essere anche utilizzati come codici di selezione veloce.

La macchina supporta sia rubriche locali che di società (LDAP). Le rubriche locali possono essere importate da un file csv selezionando **Servizi Internet > Proprietà > Servizi > Impostazioni e-mail**.

11111111111

#### **Amministrazione remota**

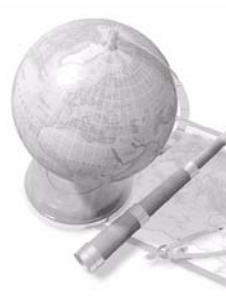

Il sistema multifunzione Phaser contiene un proprio sito *Servizi Internet CentreWare*. Il sito è accessibile tramite il browser Web. Dal sito, è possibile ottenere informazioni relative alla macchina e ai lavori inviati senza spostarsi dal desktop.

Le varie schede presenti nella pagina Web contengono diverse opzioni per valutare lo stato della macchina, dei supporti caricati, dei lavori in coda e delle impostazioni dell'amministratore. Mediante questa funzione, è possibile anche inviare via Internet un lavoro pronto per la stampa. È sufficiente aprire un browser Web e digitare l'indirizzo IP della macchina.

#### **Invio di documenti cartacei come messaggi e-mail**

I documenti scansiti possono essere inviati sotto forma di allegato email a uno o più destinatari specificati. Per accedere alle funzioni email, premere il pulsante della schermata iniziale **Servizi** sul pannello comandi e poi selezionare **E-mail** sullo schermo sensibile. Questa funzione è particolarmente indicata per la scansione di documenti per uso personale. È sufficiente selezionare la funzione E-mail, inserire il proprio indirizzo e-mail ed eseguire la scansione del documento. In pochi minuti, il lavoro verrà inviato alla propria casella di posta elettronica.

#### **Facilità di gestione dei materiali di consumo**

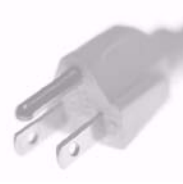

I materiali di consumo sono quei componenti del sistema che occorre rifornire o sostituire, ad esempio la carta, i punti metallici e le unità sostituibili dal cliente (CRU). Unità quali la cartuccia di stampa e la cartuccia punti sono sostituibili dal cliente, ovvero possono essere sostituite senza richiedere l'intervento di un tecnico del servizio di assistenza Xerox. Ciò permette di ridurre i tempi di inattività della macchina.

#### **Documenti speciali**

La macchina non è una semplice stampante, ma un sistema capace di creare e stampare documenti adatti alle proprie esigenze, ad esempio presentazioni, dispense e appunti.

La funzione *Creazione libretto* consente di creare libretti o copie di più pagine da originali fronte o fronte/retro. Gli *originali rilegati* possono essere scansiti a colori e inviati al proprio indirizzo e-mail per essere aggiunti ai documenti elettronici. Mediante la funzione *Immagini multiple*, è possibile creare presentazioni e molto altro ancora. L'unico limite è l'immaginazione dell'utente.

## <span id="page-39-0"></span>**Risoluzione dei problemi**

Sono svariate le situazioni che influiscono sulla qualità delle copie. Per prestazioni ottimali, seguire le istruzioni riportate nella Guida per l'utente. La documentazione e i messaggi di errore visualizzati sulla macchina consentono di individuare e risolvere facilmente i problemi.

Alcuni problemi possono essere risolti spegnendo e riaccendendo il sistema. Attendere circa 20 secondi prima di riaccendere la macchina. Se il problema persiste dopo il riavvio, vedere l'elenco di situazioni riportato qui sotto per trovare una soluzione.

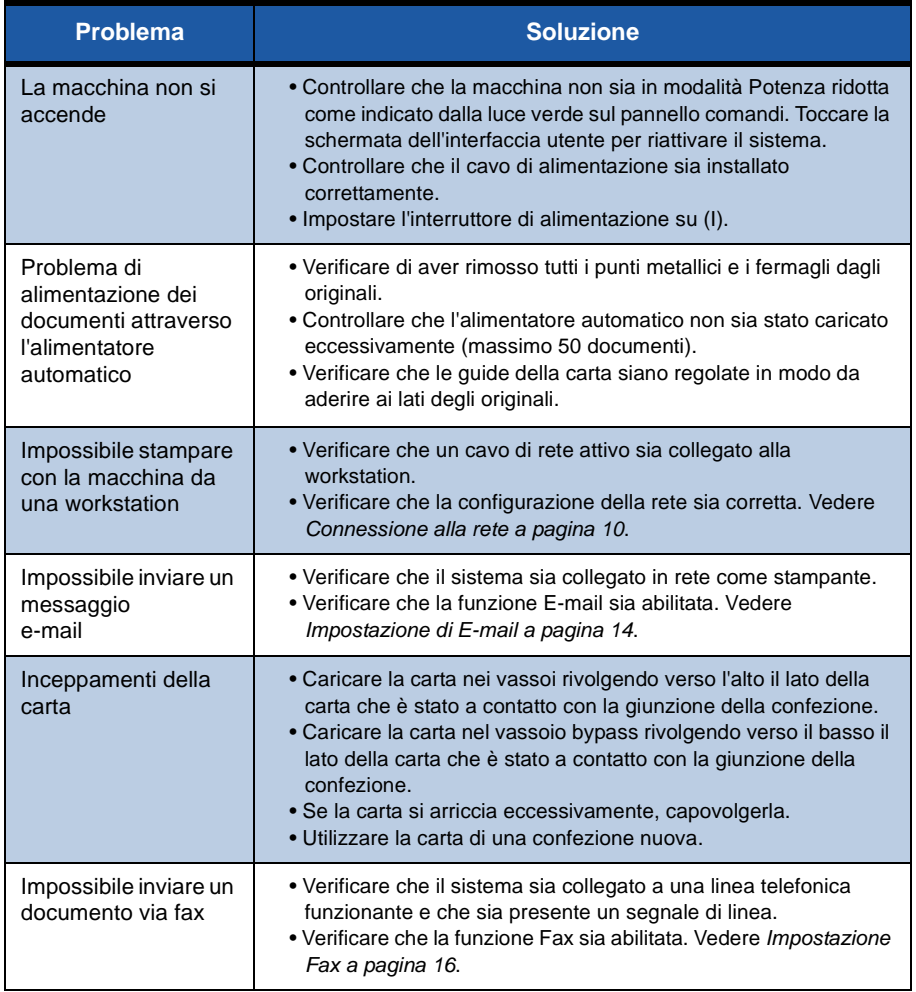

#### **Inceppamenti della carta**

Il punto in cui la carta è inceppata viene segnalato sullo schermo.

- Seguire le istruzioni visualizzate per eliminare la carta dal percorso carta.
- Controllare che le coperture e gli sportelli aperti durante l'eliminazione degli inceppamenti vengano riportati nella posizione corretta.

**NOTA:** *Le aree per l'eliminazione degli inceppamenti variano in base alla configurazione della macchina.*

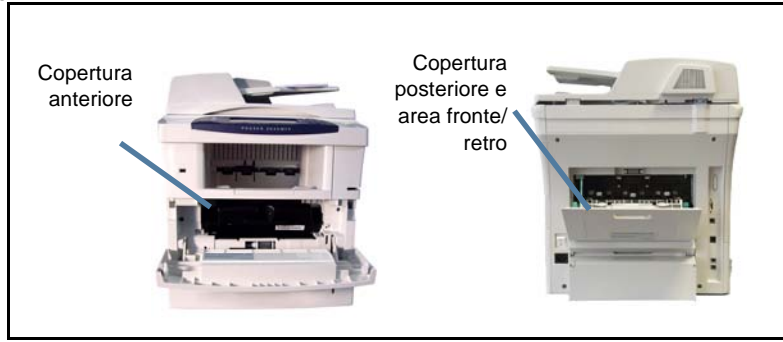

#### **Inceppamento dei documenti**

L'inceppamento di un documento viene segnalato sullo schermo.

• Seguire le istruzioni visualizzate e rimuovere tutti i documenti dall'alimentatore automatico e dalla lastra di esposizione, come indicato. La figura sottostante indica le aree di eliminazione degli inceppamenti nell'alimentatore automatico.

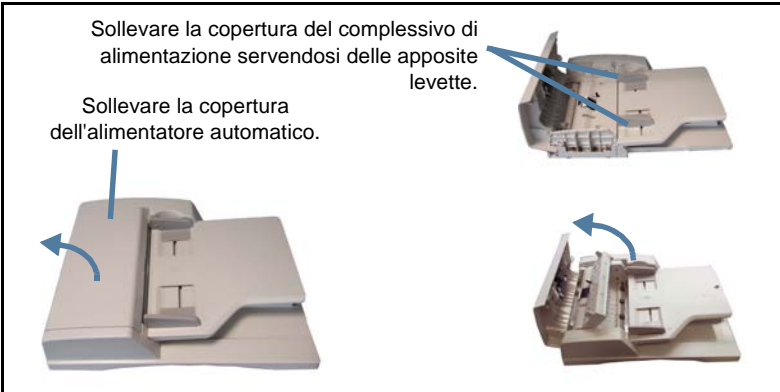

### <span id="page-41-0"></span>**Guida**

Durante l'uso del sistema, è possibile accedere rapidamente a informazioni dettagliate mediante un'ampia gamma di risorse.

### **Sul dispositivo**

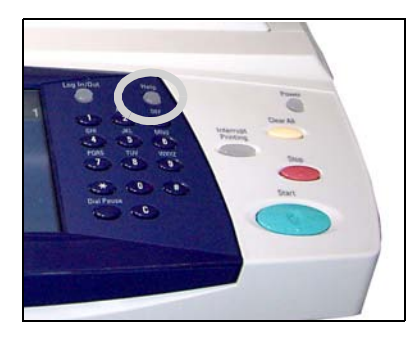

Premere il pulsante **Guida** per accedere alle schermate della Guida in linea. Ulteriori informazioni vengono fornite tramite messaggi, istruzioni su schermo e grafica.

#### **Documentazione**

Molte informazioni sono disponibili nella documentazione contenuta sui CD forniti con il sistema Phaser 3635MFP. In alternativa, è possibile accedere alla

documentazione sul sito Web *www.xerox.com/support*.

- *Guida per l'utente* Contiene informazioni e istruzioni dettagliate sulle funzioni del sistema.
- *System Administration Guide* (Guida per l'amministrazione del sistema, disponibile in lingua inglese) - Fornisce informazioni e istruzioni dettagliate sulla connessione della macchina alla rete e sull'installazione delle funzioni opzionali.

### **Driver di stampa**

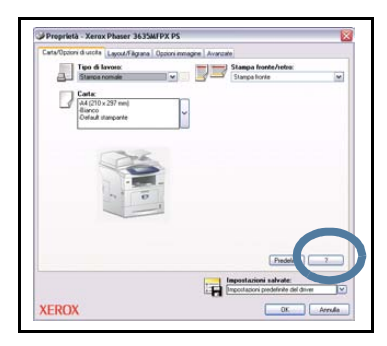

Per ottenere informazioni sulla schermata del driver selezionata, selezionare **?** (Guida) nella schermata o premere [F1] sulla tastiera del PC.

#### **Servizi Internet CentreWare**

Selezionare **Indice** per visualizzare il contenuto del sito Servizi Internet.

Selezionare **Guida** per passare al sito Web dell'assistenza in linea di Xerox.

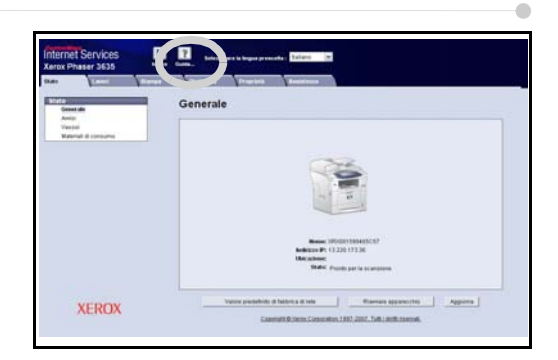

### <span id="page-43-0"></span>**Abilitazione/Disabilitazione del foglio di intestazione**

### **Disabilitazione del foglio di intestazione nel driver di stampa**

Usare le istruzioni seguenti per disabilitare il foglio di intestazione dal driver della stampante caricato sul PC.

- Dal PC, selezionare il menu **Start**, quindi **Stampanti e fax**.
- Fare clic con il pulsante destro sulla stampante desiderata.
- Selezionare **Preferenze stampa**.
- Selezionare la scheda **Avanzate**.
- Selezionare **Carta/Output** e fare clic sul segno **+** per espandere il menu.
- Selezionare **No** dalle opzioni di Foglio intestazione.
- Selezionare **Applica**.
- Selezionare **OK**.

### **Disabilitazione del foglio di intestazione dalla stampante**

Usare le istruzioni seguenti per disabilitare il foglio di intestazione dalla stampante.

- Selezionare il pulsante **Accesso** dal pannello comandi del dispositivo.
- Inserire la password dell'amministratore e poi selezionare **Invio**.
- Premere il pulsante **Condizione macchina** sul pannello comandi.
- Selezionare la scheda **Strumenti**.
- Selezionare **Interf. utente** quindi selezionare **Fogli lavoro**.
- Selezionare **Fogli intestazione**.
- Selezionare **No**.
- Selezionare **Salva**.
- Premere il pulsante Amministratore verde del pannello comandi.
- Selezionare **Logout**.